# **PTT EXPRESS V1.1 USER GUIDE**

- 
- -
- 
- 
- 
- 

## **PTT EXPRESS V1.1 USER GUIDE**

MN000073A02 Rev. A

April 2015

No part of this publication may be reproduced or used in any form, or by any electrical or mechanical means, without permission in writing from Zebra. This includes electronic or mechanical means, such as photocopying, recording, or information storage and retrieval systems. The material in this manual is subject to change without notice.

The software is provided strictly on an "as is" basis. All software, including firmware, furnished to the user is on a licensed basis. Zebra grants to the user a non-transferable and non-exclusive license to use each software or firmware program delivered hereunder (licensed program). Except as noted below, such license may not be assigned, sublicensed, or otherwise transferred by the user without prior written consent of Zebra. No right to copy a licensed program in whole or in part is granted, except as permitted under copyright law. The user shall not modify, merge, or incorporate any form or portion of a licensed program with other program material, create a derivative work from a licensed program, or use a licensed program in a network without written permission from Zebra. The user agrees to maintain Zebra's copyright notice on the licensed programs delivered hereunder, and to include the same on any authorized copies it makes, in whole or in part. The user agrees not to decompile, disassemble, decode, or reverse engineer any licensed program delivered to the user or any portion thereof.

Zebra reserves the right to make changes to any software or product to improve reliability, function, or design.

Zebra does not assume any product liability arising out of, or in connection with, the application or use of any product, circuit, or application described herein.

No license is granted, either expressly or by implication, estoppel, or otherwise under any Zebra intellectual property rights. An implied license only exists for equipment, circuits, and subsystems contained in Zebra products.

## <span id="page-4-0"></span>**Revision History**

Changes to the original guide are listed below:

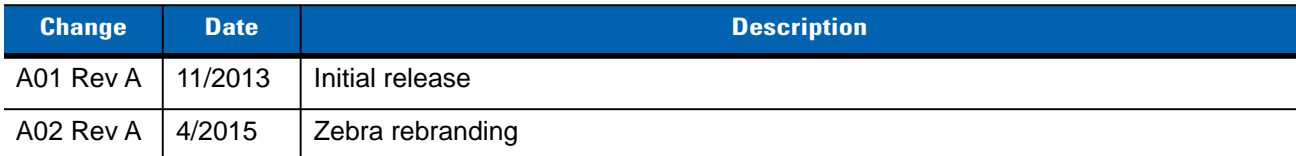

## **TABLE OF CONTENTS**

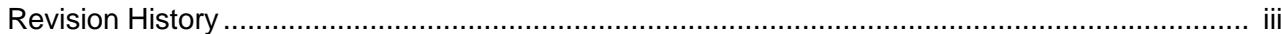

#### **About This Guide**

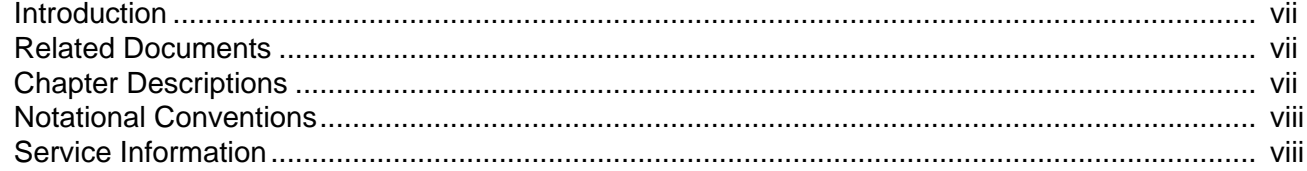

#### **Chapter 1: Using PTT Express Voice Client**

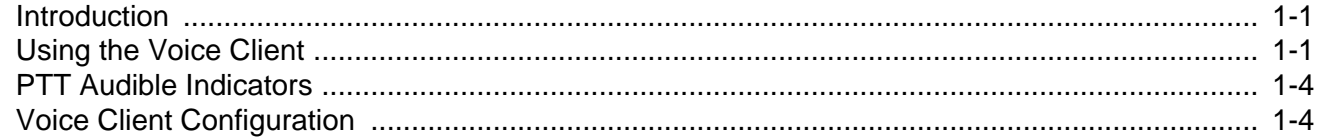

#### **Chapter 2: PTT Communication**

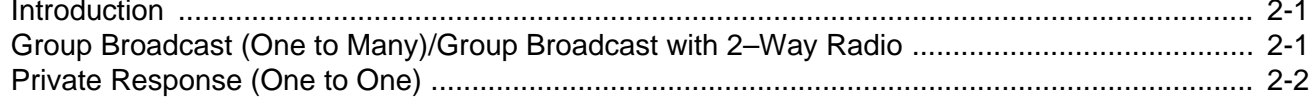

#### Glossary

**Index** 

## <span id="page-8-0"></span>**ABOUT THIS GUIDE**

#### <span id="page-8-1"></span>**Introduction**

PTT Express voice client creates Push-To-Talk (PTT) communication capability between disparate enterprise devices. Leveraging existing Wireless Local Area Network (WLAN) infrastructure, this solution delivers simple PTT communication without the need of a voice communication server. The client also enables PTT communication with 2-way radios using the Radio Link Solution (RLS) pending release of TEAM 1.5.

<span id="page-8-4"></span>This guide is intended for use by any associate, manager, network engineer or IT administrator who will use the client.

#### <span id="page-8-2"></span>**Related Documents**

Refer to the following documents for associated information about the system.

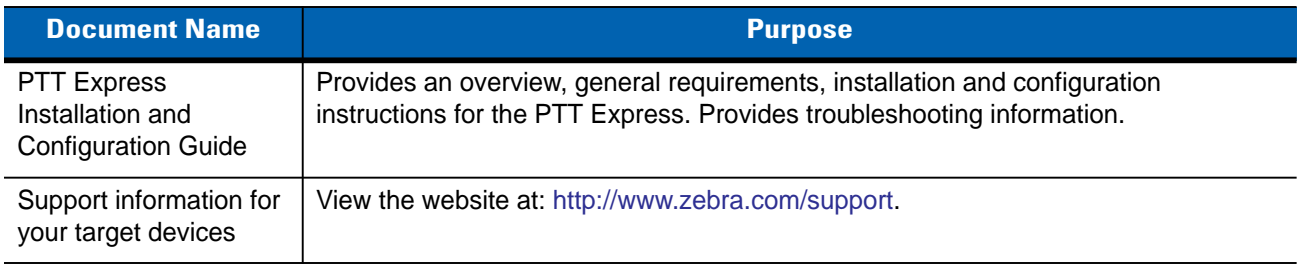

For the latest version of this guide and all guides, go to: [http://www.zebra.com/support.](http://www.zebra.com/support)

#### <span id="page-8-3"></span>**Chapter Descriptions**

Topics covered in this guide are as follows:

- **•** *[Chapter 1, Using PTT Express Voice Client](#page-12-3)* This chapter provides an overview of PTT Express and gives a general description of the PTT Express Voice Client.
- **•** *[Chapter 2, PTT Communication](#page-22-3)* This chapter describes PTT communication and other useful information.

#### <span id="page-9-0"></span>**Notational Conventions**

The following conventions are used in this document:

- **•** *Italics* are used to highlight the following:
	- **•** Chapters and sections in this and related documents
	- **•** Dialog box, window and screen names
	- **•** Drop-down list and list box names
	- **•** Check box and radio button names
	- **•** Icons on a screen.
- **• Bold** text is used to highlight the following:
	- **•** Key names on a keypad
	- **•** Button names on a screen or window.
- **•** bullets (•) indicate:
	- **•** Action items
	- **•** Lists of alternatives
	- **•** Lists of required steps that are not necessarily sequential
- **•** Sequential lists (e.g., those that describe step-by-step procedures) appear as numbered lists.

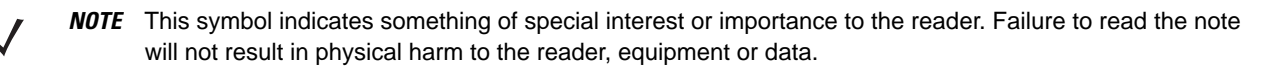

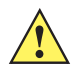

*CAUTION* This symbol indicates that if this information is ignored, the possibility of data or material damage may occur.

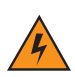

*WARNING!* **This symbol indicates that if this information is ignored the possibility that serious personal injury may occur.**

#### <span id="page-9-2"></span><span id="page-9-1"></span>**Service Information**

If you have a problem with your equipment, contact Zebra Support for your region. Contact information is available at: [http://www.zebra.com/support.](http://www.zebra.com/support)

When contacting Global Customer Support, please have the following information available:

- **•** Serial number of the unit
- **•** Model number or product name
- **•** Software type and version number.

Zebra responds to calls by E-mail or telephone within the time limits set forth in support agreements.

If your problem cannot be solved by Zebra Support, you may need to return your equipment for servicing and will be given specific directions. Zebra is not responsible for any damages incurred during shipment if the approved shipping container is not used. Shipping the units improperly can possibly void the warranty.

If you purchased your Zebra business product from a Zebra business partner, contact that business partner for support.

## <span id="page-12-3"></span><span id="page-12-0"></span>**CHAPTER 1 USING PTT EXPRESS VOICE CLIENT**

#### <span id="page-12-1"></span>**Introduction**

The PTT Express voice client supports the following Push-To-Talk use cases:

- <span id="page-12-5"></span><span id="page-12-4"></span>**•** Group Broadcast - One to Many
- **•** Private Response One to One
- <span id="page-12-6"></span>**•** Group Broadcast with 2-Way Radios - One to Many (Requires RLS).

#### <span id="page-12-2"></span>**Using the Voice Client**

The enterprise devices supported by the PTT Express solution provide the key features described below.

The PTT Express voice client is available on the following Zebra devices:

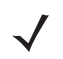

*NOTE* The following list is subject to change as new devices are added to the PTT Express portfolio. Please refer to the available release notes to view a list of supported devices for each version of PTT Express.

**Table 1-1** *Devices Supported by PTT Express* 

| <b>Device</b>                  | <b>Platform</b>    | <b>Operating System</b>                                                    |
|--------------------------------|--------------------|----------------------------------------------------------------------------|
| MC2100                         | MPA 2.0            | Windows CE 6.0                                                             |
| MC3190(128MB)<br>MC3190(256MB) | MPA 2.0<br>MPA 2.0 | Windows CE 6.0/WinCE 6.1<br>Windows CE 6.0<br>Windows Mobile 6.5.3 Classic |
| MC40                           | MPA 3.0            | Android AOSP V2.3.4                                                        |
| MC55A0                         | MPA 2.0            | Windows Mobile 6.5.3 Classic                                               |
| MC67                           | MPA 3.0            | Windows Embedded Handheld 6.5                                              |
| MC75A0 (WLAN)                  | MPA 2.0            | Windows Mobile 6.5.3 Professional                                          |

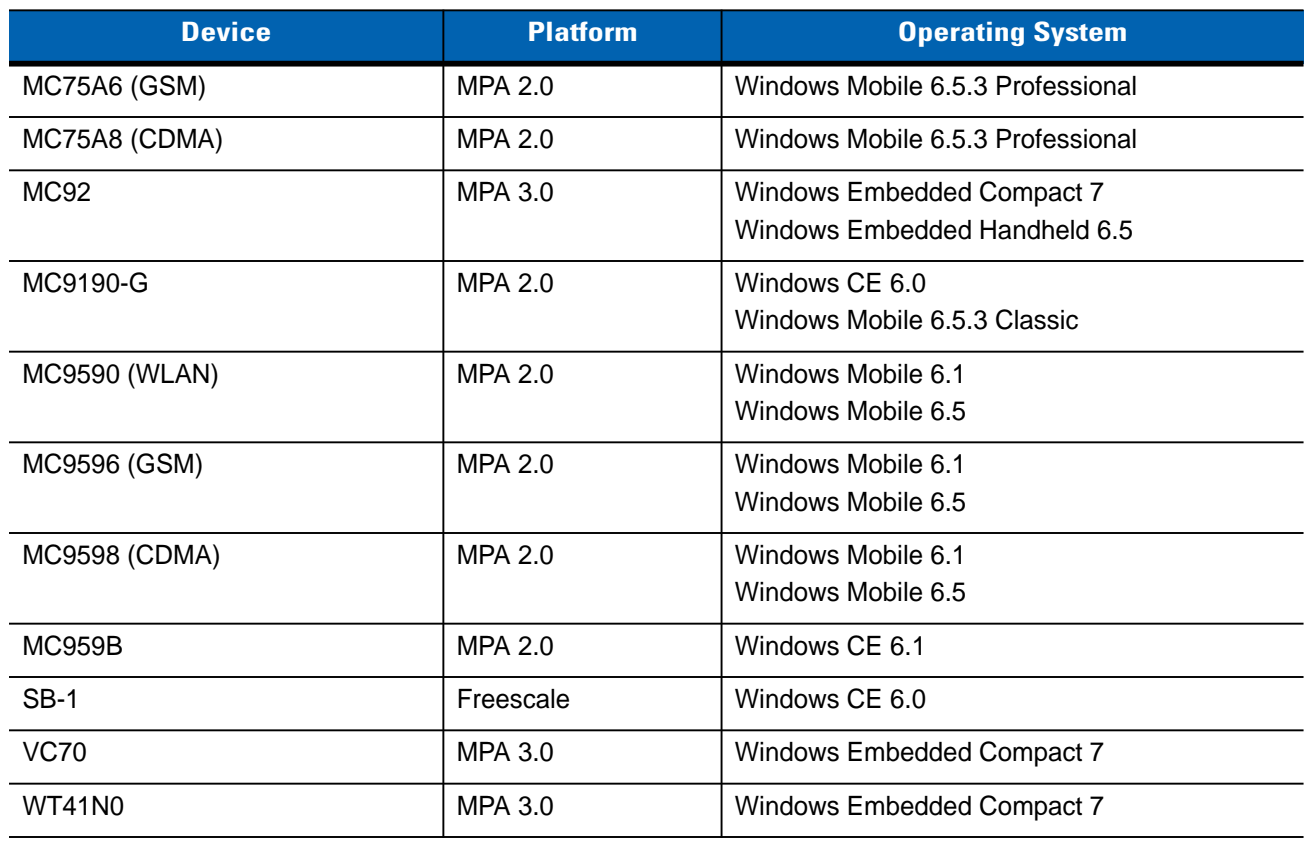

#### **Table 1-1** *Devices Supported by PTT Express (Continued)*

#### **Group Broadcast Communication Buttons**

There are two types of PTT communications buttons:

- <span id="page-14-0"></span>**• Group Broadcast:** Press and hold to start communicating with other voice client users or to make a Private Response.
- <span id="page-14-1"></span>**• Private Response:** Press and hold to respond to the originator of the last broadcast.

If cellular voice service is enabled on a mobile computer, the Private Response functionality must be re-programmed by the IT administrator from the green Talk button to another button on the mobile computer. See the *PTT Express Installation and Configuration Guide* for details on how to re-program this function to the space bar or enter/return key.

*NOTE* While a PTT communication key is pressed the user will not be able to use other device keys to perform separate tasks. In general, pressing multiple keys simultaneously leads to inconsistent client behavior. Also, note that when PTT Express is installed on a EWP Smartphone the action button is no longer available.

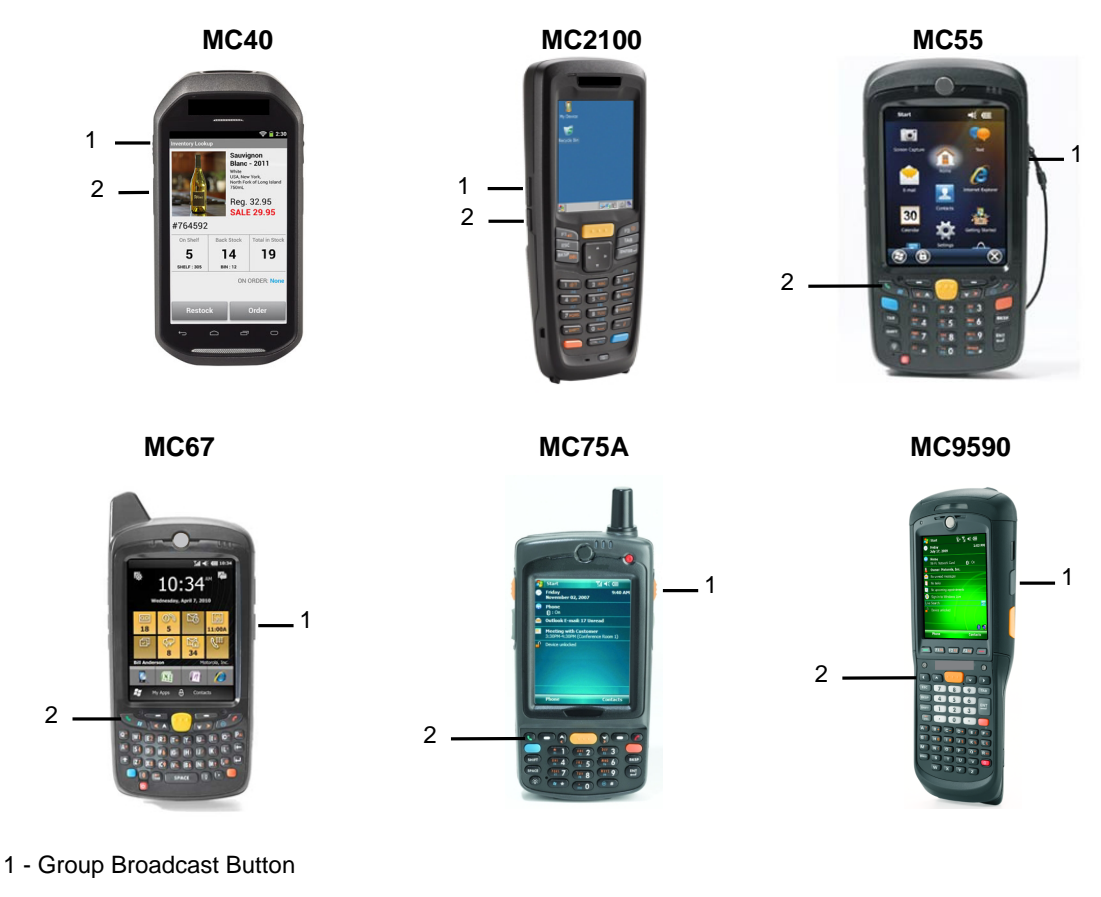

<span id="page-14-2"></span>2 - Private Response Button

**Figure 1-1** *Example Group/Private Call Button Location*

| <b>Device/Operating System</b>      | <b>Recommended Group Key</b><br>(Key Code) | <b>Recommended Private Key</b><br>(Key Code) |
|-------------------------------------|--------------------------------------------|----------------------------------------------|
| MC3190 (Windows CE6)                | Green phone button (0x7D)                  | Red phone button (0x7E)                      |
| MC75XX (Windows Mobile 6)           | Right side PTT button (0xC5)               | Green phone button (0x7E)                    |
| MC55XX (Windows Mobile 6)           | Right side PTT button (0xC5)               | Green phone button (0x7E)                    |
| MC91XX (Windows Mobile 6)           | Right side PTT button (0xC5)               | Green phone button (0x72)                    |
| MC91XX (Windows CE6)                | Green phone button (0x7D)                  | Red phone button (0x7E)                      |
| MC95XX (Windows Mobile 6)           | Right side PTT button (0xC5)               | Green phone button (0x72)                    |
| MC31XX (Windows Mobile Classic 6.1) | Right side PTT button (0xC5)               | Green phone button (0x72)                    |
| SB1 (Windows CE6)                   | Microphone button (0x86)                   | Disabled                                     |
| MC21XX (Windows CE6)                | Left side top PTT button $(0x7D)$          | Left side lower PTT button<br>(0x7E)         |
| MC40 (Android Gingerbread 2.4.3)    | Left side top PTT button (L2)              | Left side lower button (L1)                  |

**Table 1-2** *Group and Private Key Assignment/Mapping*

#### <span id="page-15-0"></span>**PTT Audible Indicators**

The following tones provide helpful cues when using the voice client.

- <span id="page-15-2"></span>**• Talk Tone:** Double chirp. Plays when the Talk (or Private) button is depressed. This is a prompt for the user to start talking.
- **• Access Tone:** Single beep. Plays when another user just finished a broadcast or response. The user is now able to initiate a Group Broadcast or Private Response.
- **• Busy Tone:** Continuous tone. Plays when the Talk (or Private) button is depressed and another user is already communicating on the same talkgroup.
- **• Network Tone:**
	- **•** Three increasing beeps. Plays when PTT Express is acquiring the WLAN connection and ready for voice communication.
	- **•** Three decreasing beeps. Plays when PTT Express has lost the WLAN connection and is not ready for voice communication.

#### <span id="page-15-1"></span>**Voice Client Configuration**

PTT Express users can:

- **•** Determine PTT Express version
- **•** Enable/Disable voice client
- **•** Select talk group

### **Determine PTT Express Version**

To determine the current version of PTT Express in operation:

#### **Windows Devices**

**1.** Tap **Start** > **Programs** > **PTT Express Configuration**.

The **PTT Express Configuration** window opens showing the default values of:

- **•** Voice Client Enable: selected
- **•** Current Talk Group: 1
- **2.** To determine the PTT Express version on a mobile computer, select the **About** button at the bottom of the screen.

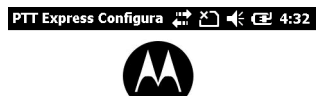

PTT Express v1.x.xxxx

The PTT Express client software is Copyright © 2013 Motorola Solutions, Inc. All rights reserved. Configuration About  $(\mathsf{X})$ 

**Figure 1-2** *Example Windows Device Version Screen*

#### **Android Devices**

- **1.** Touch  $\left(\mathbb{H}\right)$ .
- **2.** Touch **a** and scroll to the bottom of the screen.

| <b>PTT</b> Express                                    |            | 11:11           |
|-------------------------------------------------------|------------|-----------------|
| Service Disabled                                      | <b>OFF</b> |                 |
| <b>TALK GROUPS</b>                                    |            | TG <sub>1</sub> |
| 19                                                    | 20         |                 |
| 21                                                    | 22         |                 |
| 23                                                    | 24         |                 |
| 25                                                    | 26         |                 |
| 27                                                    | 28         |                 |
| 29                                                    | 30         |                 |
| 31                                                    | 32         |                 |
| Motorola Solutions, Inc.<br>@ Motorola Solutione 2012 |            | v3.0.xx         |

**Figure 1-3** *Example Android Device Version Screen*

#### **Enable/Disable Voice Client**

<span id="page-17-1"></span>The Enable/Disable feature allows the user to enable or disable the PTT Express voice client communication.

#### **Windows Devices**

To enable/disable the voice client:

**1.** Tap **Start** > **Programs** > **PTT Express Configuration**.

The **PTT Express Configuration** window opens showing the default values of:

- **•** Voice Client Enabled: selected
- **•** Current Talk Group: 1
- **2.** To enable/disable the PTT Express voice client PTT communication, select or de-select the **Voice Client Enable** checkbox. This toggles the service between active and inactive service. *[Figure 1-4](#page-17-0)* and *[Figure 1-5](#page-18-0)* contain samples of the PTT Express Configuration window for Windows and Android devices as they appear when the client is enabled or disabled.
- **3.** Press **Save** to activate changes.

An audible Network tone indicates the voice client status.

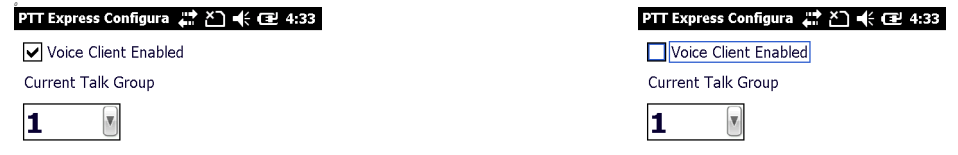

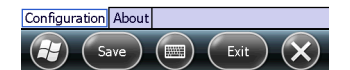

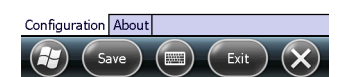

**Figure 1-4** *Example Voice Client Enabled/Disabled Screen - Windows Device*

#### <span id="page-17-0"></span>**Android Devices**

- **1.** Touch  $\left(\mathbf{ii}\right)$ .
- **2.** Touch ...
- **3.** Touch the **OFF** button to turn on PTT Express. The button changes to the **ON** state.

| $\widehat{\mathcal{D}}$ 11:14<br>П<br><b>Co</b> PTT Express |                 |
|-------------------------------------------------------------|-----------------|
| Service                                                     | ON              |
| <b>TALK GROUPS</b>                                          | TG <sub>1</sub> |
| $\mathbf{1}$                                                | $\overline{2}$  |
| $\overline{3}$                                              | $\overline{4}$  |
| $\overline{5}$                                              | 6               |
| $\overline{7}$                                              | $\,$ 8 $\,$     |
| $\overline{9}$                                              | 10              |
| 11                                                          | 12              |
| 13                                                          | 14              |
| 1.5                                                         | 10 <sup>o</sup> |

<span id="page-18-0"></span>**Figure 1-5** *Example Voice Client Enabled/Disabled Screen - Android Device*

#### **Talk Group Selection**

<span id="page-19-0"></span>One of 32 talk groups can be selected by PTT Express users. However, only one talk group may be enabled at a time on an individual device. The following steps describe how to toggle between desired talk groups:

#### **Windows Devices**

**1.** Tap **Start** > **Programs** > **PTT Express Configuration**.

The **PTT Express Configuration** window opens showing the default values of:

- **•** Voice Client Enable: selected
- **•** Current Talk Group: 1
- **2.** To select a different talk group, select the **Current Talk Group** field and scroll to see all fields.

Talk groups 1 through 32 are displayed.

**3.** Select the desired talk group.

The newly selected talk group is now enabled.

**4.** Press **Save** to activate changes.

An audible service tone indicates the Voice Client status.

#### PTT Express Configura # 진 《 모 4:34 Voice Client Enabled Current Talk Group 1 7 29 30 31 32

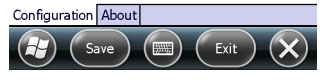

**Figure 1-6** *Example Talk Group Selection - Windows Device*

#### **Android Devices**

- **1.** Touch  $\left(\mathbb{H}\right)$ .
- **2.** Touch  $\bullet$
- **3.** Touch one of the 32 Talk Group buttons. A confirmation dialog appears.
- **4.** Touch **OK** to return to the Home screen.

| 11:14<br>E<br><b>PTT</b> Express |                               |  |
|----------------------------------|-------------------------------|--|
| Service                          | <b>ON</b>                     |  |
| <b>TALK GROUPS</b>               | TG <sub>1</sub>               |  |
| ī                                | $\overline{2}$                |  |
| 3                                | $\overline{4}$                |  |
| 5                                | 6                             |  |
| $\overline{7}$                   | 8                             |  |
| 9                                | 10                            |  |
| 11                               | 12                            |  |
| 13                               | 14                            |  |
| $\overline{c}$                   | $\overline{1}$ $\overline{c}$ |  |

**Figure 1-7** *Example Talk Group Selection*

## <span id="page-22-0"></span>**CHAPTER 2 PTT COMMUNICATION**

#### <span id="page-22-1"></span>**Introduction**

<span id="page-22-5"></span>PTT communication may be established as a Group Broadcast, Group Broadcast with 2–Way Radio, or Private Response.

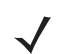

<span id="page-22-3"></span>*NOTE* For additional information about enterprise devices, see the website at:<http://www.zebra.com/support>.

### <span id="page-22-2"></span>**Group Broadcast (One to Many)/Group Broadcast with 2–Way Radio**

To establish a Group Broadcast:

<span id="page-22-4"></span>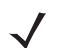

*NOTE* This procedure also applies for communicating with 2-Way radios.

- **1.** Press and hold the Group Broadcast button, and:
	- **•** Listen for the talk tone to play.
	- **•** If you hear the busy tone, release the Group Broadcast button and wait for a moment before you press and hold the Group Broadcast button and make another attempt.
	- **•** If you do not hear a tone, make sure your client is enabled and on the network.
- **2.** Start talking immediately after the talk tone plays.
- **3.** Release the Group Broadcast button when you finish talking.

#### **Response to a Group Broadcast**

To respond to a Group Broadcast:

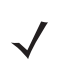

*NOTE* This procedure also applies for communicating with 2-Way radios.

- **1.** Wait until you receive an access tone.
- **2.** Press and hold the Group Broadcast button, and:
	- **•** Listen for the talk tone to play.
	- **•** If you hear the busy tone, release the Group Broadcast button and wait for a moment before you press and hold the Group Broadcast button and make another attempt.
	- **•** If you do not hear a tone, make sure your client is enabled and on the network.
- **3.** Start talking immediately after the talk tone plays.
- **4.** Release the Group Broadcast button when you finish talking.

#### <span id="page-23-0"></span>**Private Response (One to One)**

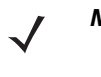

<span id="page-23-1"></span>*NOTE* The Private Response can only be initiated once a Group Broadcast has been established. The initial Private Response is made to the last talker on the Group Broadcast. The steps for making the first Private Response and all subsequent Private Responses are the same. Users cannot initiate Private Responses to 2-way radios.

To establish a Private Response:

- **1.** Wait until you receive an access tone.
- **2.** Press and hold the Private Response button, and:
	- **•** Listen for the talk tone to play.
	- **•** If you hear the busy tone, release the Private Response button and wait for a moment before you press and hold the Private Response button and make another attempt.
	- **•** If you do not hear a tone, make sure your client is enabled and on the network.
- **3.** Start talking immediately after the talk tone plays.
- **4.** Release the Private Response button when you finish talking.

#### <span id="page-24-0"></span>**Operating Information**

Use the following information to operate the PTT Express Solution:

- **•** The device volume control can be used to change the client volume.
- **•** Only one user at a time can initiate a Group Broadcast on the same talkgroup. Others get the busy tone.
- **•** Users can talk for up to 60 seconds (configurable) at a time when communicating on the network.
- **•** Private response is possible for up to 10 seconds (configurable) after receiving PTT communication.
- **•** The initiator of a Group Broadcast cannot initiate a private communication until a response (either group or private) is received.
- **•** If you do not hear a talk or busy tone when initiating PTT communication, check the device network status indicator to make sure device is on the network. Then check the Start menu to make sure the client is enabled.
- **•** Up to 63 users can communicate on a subnet.
- **•** PTT Express communication has been designed to minimize end-to-end audio delay. However, audio delay may be up to two seconds or more depending on conditions of the network.
- **•** While a PTT communication key is pressed the user is not able to use other device keys to perform separate tasks. In general pressing multiple keys simultaneously leads to inconsistent client behavior.

See *PTT Express Installation and Configuration Guide* or contact view the website at: <http://www.zebra.com/support>for additional PTT Express voice client details.

## <span id="page-26-0"></span>**GLOSSARY**

### **A**

**AP.** Access Point or Access Port

#### **E**

**EWP.** Enterprise Wi-Fi Phone

### **G**

**G.729a.** Codec used to Encode/Decode CVC walkie-talkie packets.

**Group Broadcast.** One to Many half duplex walkie-talkie PTT communication.

**Group Broadcast Button.** Button for initiating Group Broadcast (1:N).

**GUI.** Graphical User Interface.

**Group to Private Communication.** Group Broadcast and Private Response PTT Communication.

#### **I**

**ID.** Identifier

**IP.** Internet Protocol

#### **M**

**MC.** Mobile Computer

#### **P**

**Private Response.** One to One half duplex PTT Communication

**PTT.** Push-To-Talk. Half duplex voice communication.

**PTT Express Voice Client.** Voice client that enables Multiple Talk Group and Private Response PTT communication.

## **R**

**RAN.** Radio Access Network

**RLS.** Radio Link Solution. Gateway that enables communication with 2-Way radios.

## **S**

**SD.** Storage Device

## **U**

**URL.** Uniform Resource Locator

#### **V**

**VoIP.** Voice over Internet Protocol

**VoWLAN.** Voice over Wireless Local Area Network

#### **W**

**WLAN.** Wireless Local Area Network

## <span id="page-28-0"></span>**INDEX**

#### **E**

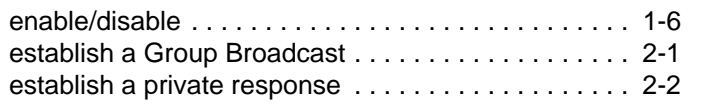

### **G**

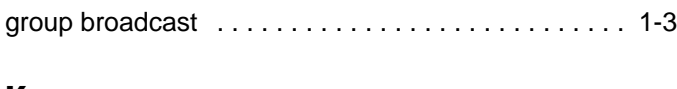

#### **K**

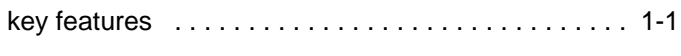

## **O**

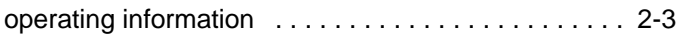

#### **P**

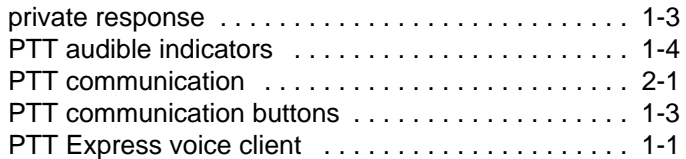

### **R**

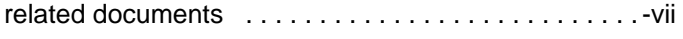

#### **S**

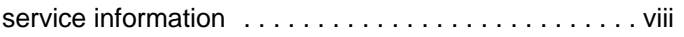

#### **T**

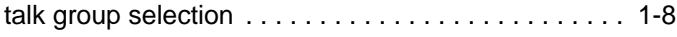

#### **U**

[using your voice client . . . . . . . . . . . . . . . . . . . . . . . . 1-1](#page-12-6)

### Index - 2 PTT Express User Guide

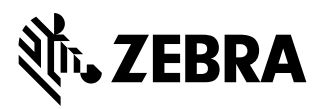

Zebra Technologies Corporation Lincolnshire, IL, U.S.A. http://www.zebra.com

Zebra and the stylized Zebra head are trademarks of ZIH Corp., registered in many jurisdictions worldwide. All other trademarks are the property of their respective owners.

© 2015 ZIH Corp and/or its affiliates. All rights reserved.